## **Настройка браузера Microsoft Edge для работы с электронной подписью**

- 1. Откройте браузер Microsoft Edge
- 2. Нажмите кнопку «Настройки и прочее» (многоточие) в правом верхнем углу или (ALT+F).
- 3. В открывшемся меню выберите «**Настройки**».

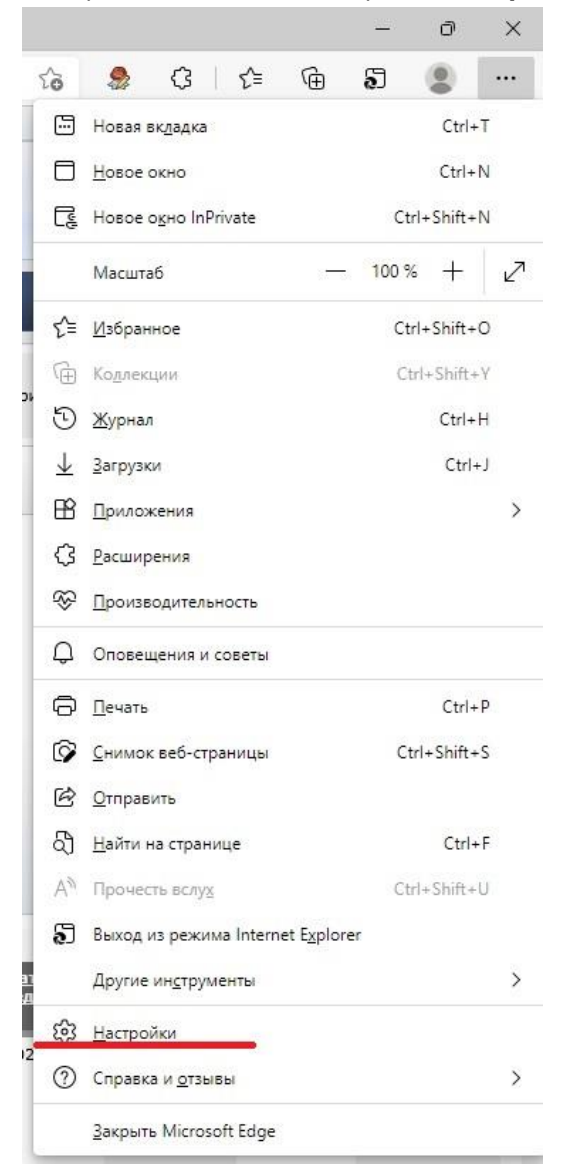

- 4. Выберите пункт «**Браузер по умолчанию**».
- 5. Далее «**Разрешение сайтам перезагружаться в режиме Internet Explorer**» установите значение «Разрешить».
- 6. В пункте «**Страницы в режиме Internet Explorer**» добавьте два адреса http://utender.ru/ и http://www.utender.ru/ которые будут автоматически открываться в Internet Explorer в течении 30 дней после добавления в этот список.

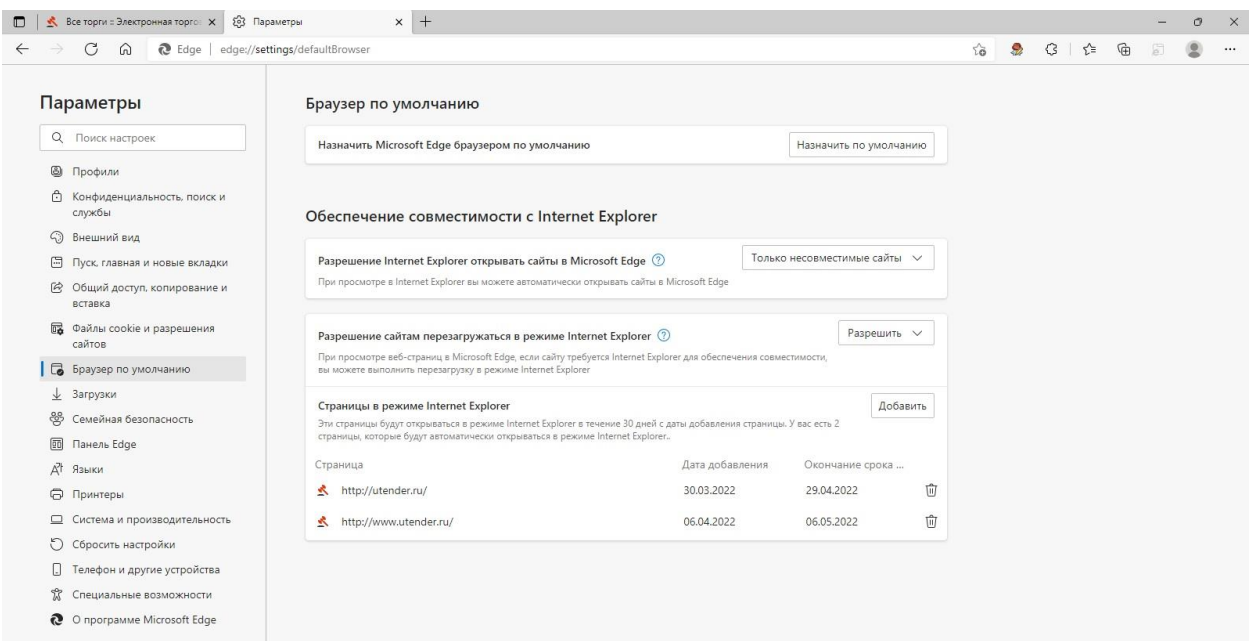

7. Далее установите с официального сайта **www.cryptopro.ru** последнюю версию **КриптоПро ЭЦП Browser plug-in**

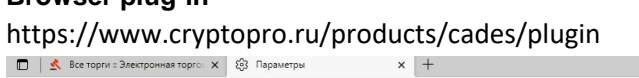

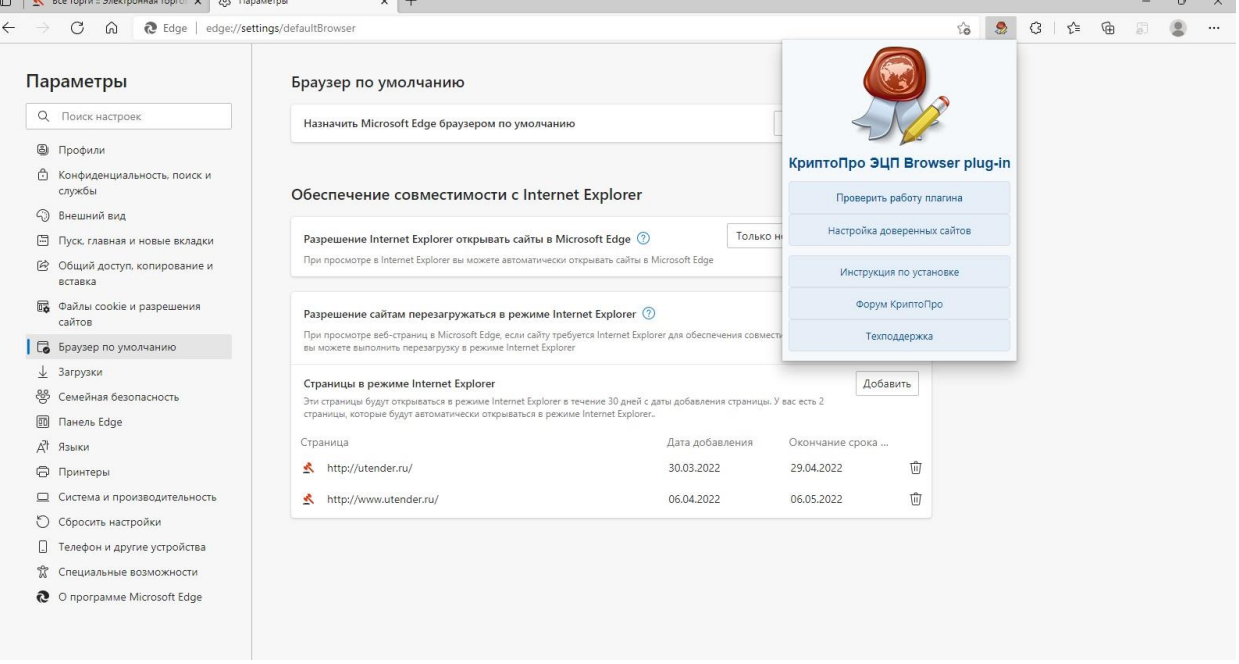

- 8. Зайдите в «Настройка доверенных сайтов» в плагине и добавьте там http://utender.ru/ и http://www.utender.ru/ после чего нажмите сохранить.
- 9. Запустите поиск Windows и напишите «Свойства браузера»

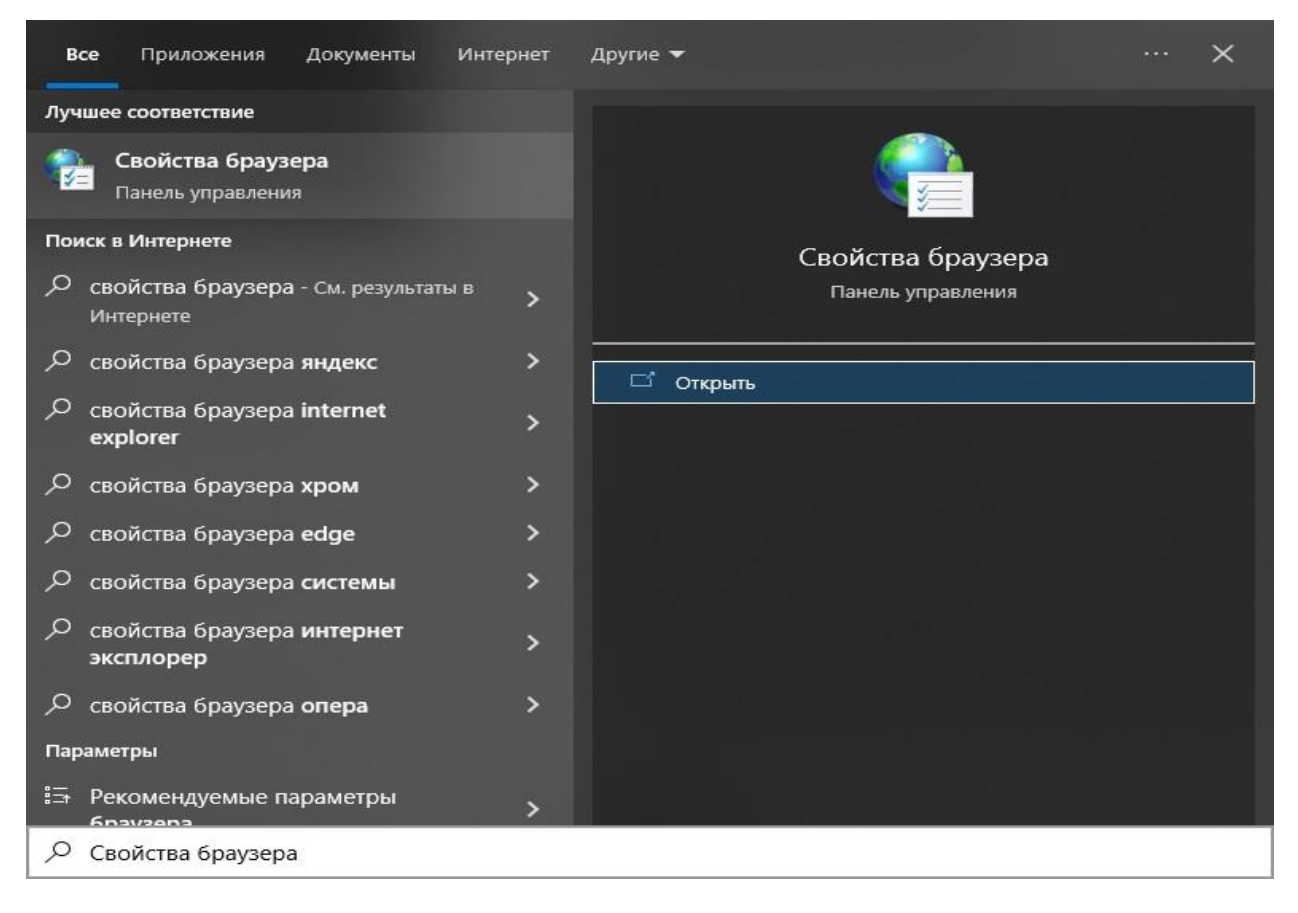

Нажмите «Открыть» в найденном

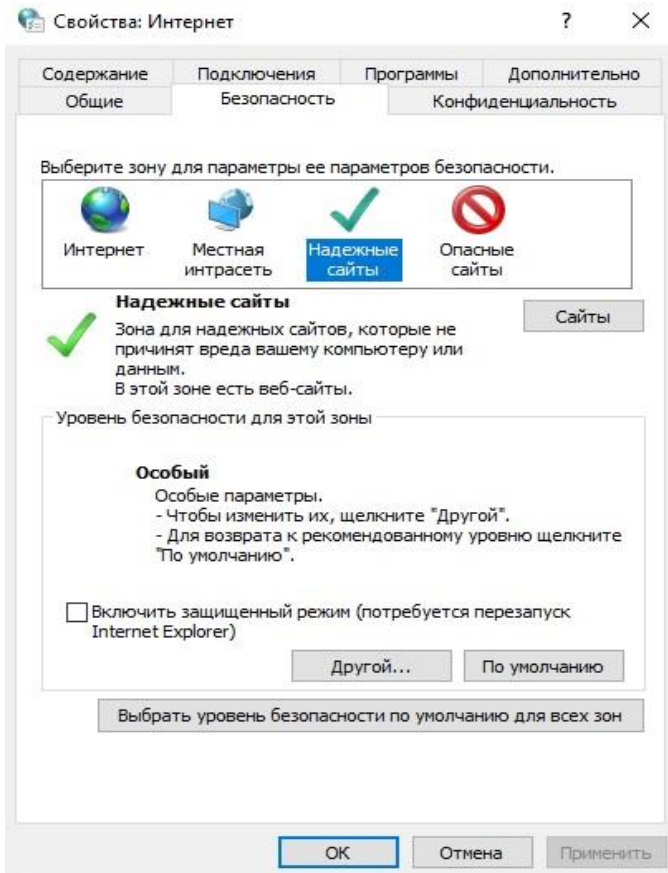

Перейдите во вкладку «Безопасность», выберите «Надёжные сайты» и нажмите кнопку «Сайты». В появившемся окне **снимите нижнюю галочку** «Для всех сайтов этой зоны требуется проверка серверов» и вписав в верхнее поле \*.utender.ru нажмите кнопку «Добавить». После чего закрыв все окна Перезапустите Microsoft Edge.

10. Если после перезапуска Microsoft Edge автоматически не запустился режим совместимости Internet Explorer, то выберите настройки и запустите его через этот пункт меню

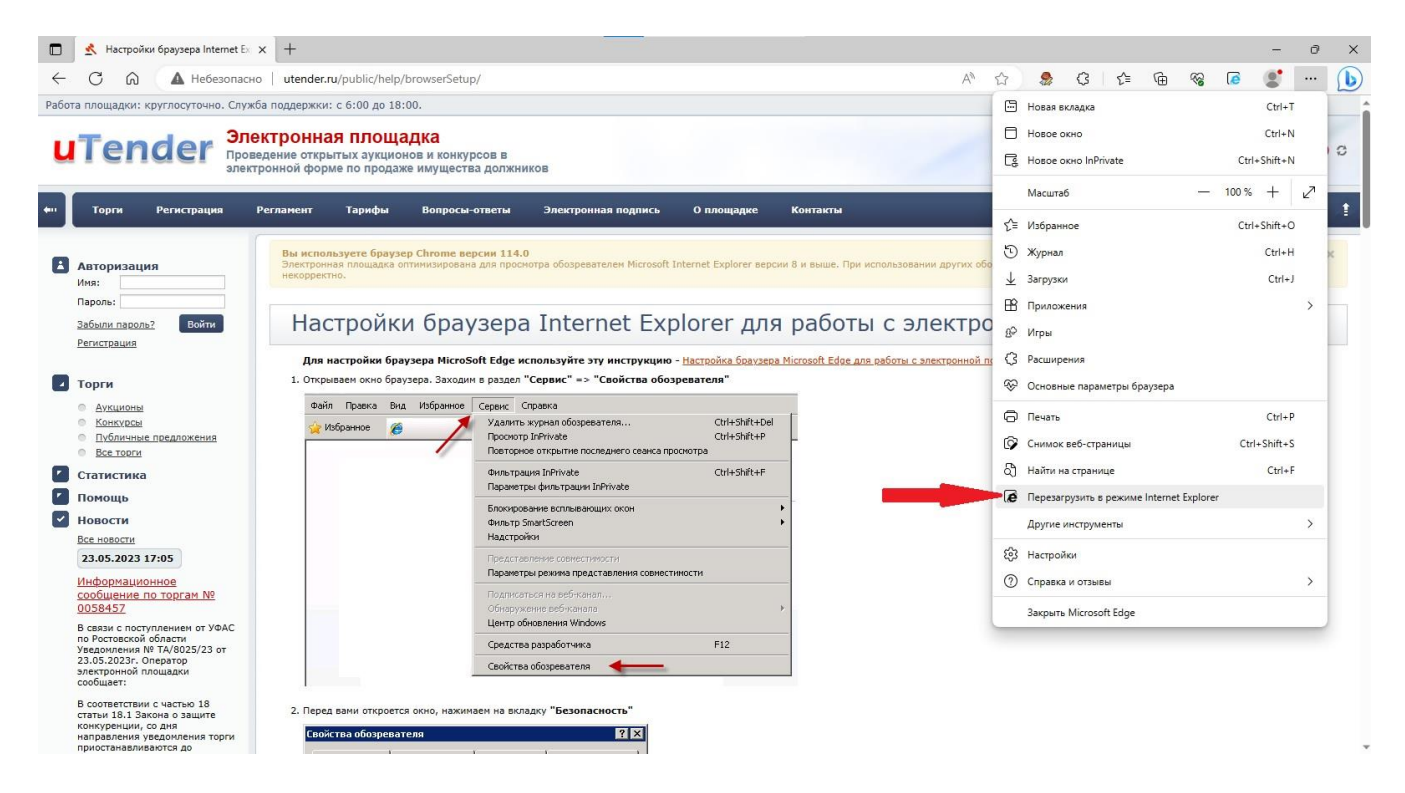

При отсутствии данного пункта в настройках, закройте Microsoft Edge и снова запустите его от имени Администратора. Правой кнопкой мыши на ярлыке – «Запуск от имени администратора».